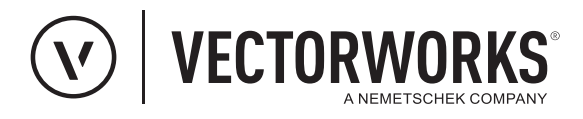

## Support Tipp XPlanung Textabschnitte organisieren

Die Textabschnitte können der Häufigkeit ihres Gebrauchs entsprechend sortiert werden. So können oft gebrauchte Textabschnitte ganz oben in der Liste stehen, werden schnell gefunden und beschleunigen den Workflow.

Abb. A

## **Vorbereitung der Textabschnitt-Liste**

In dem Dialog **XPlanung-Textabschnitte**

Menüzeile: Design Suite oder Landschaft > Xplanung > Einstellungen Xplanung > Dialog: Einstellungen XPlanung > Schaltfläche: Bearbeiten

werden textlich formulierte Planinhalte (z.B. textliche Festsetzungen oder Begründungen) erfasst (Abb. A). In diesem Dialog lassen sich Textabschnitte erzeugen und bearbeiten. Die Reihenfolge der Textabschnitte kann per Drag&Drop umsortiert werden. Der Workflow wird beschleunigt, wenn häufig gebrauchte Textabschnitte in einer umfangreichen Liste weit oben positioniert werden.

Dazu werden einzelne Einträge an ihrer Nummerierung in der Spalte " # " mit der Maus gepackt (1) und an die entsprechende Stelle in der Liste gezogen (2). Die so erzeugte Reihenfolge der Textabschnitte bleibt nach dem Schließen des Dialogs erhalten.

XPlanung-Textabschnitte Schlüssel Rechtscharakter Text Bem. Unbekannt (9998) Parkflächen nicht verbin  $\overline{1}$  $\frac{1}{\sqrt{2}}$ kannt (9998)  $2$  7130-0 90-001  $\mathbf{1}$ NachrichtlicheUeb... Amtliches Biotop wird be Festsetzung  $\Delta$ Festsetzung (1000) 2. Vollgeschoss muss im Hinzufügen... Bearbeiten... Löschen Drücken Sie die F1-Taste oder klicken auf das ? oben rechts im Dialogfenster, um die Vectorworks-Hilfe aufzurufer Abbrechen | OK

**Hinweis:** Wird der Dialog **XPlanung-Textabschnitte** über den oben angegeben Pfad geöffnet können keine Textabschnitte zugewiesen werden. Es fehlt hier die Möglichkeit eine Markierung (Haken) zu setzen, um einen Textabschnitt zuzuweisen.

## **Textabschnitte XPlanung-Objekten zuweisen**

Der nachfolgende Pfad kann nur genutzt werden, wenn auch XPlanung-Objekte vorhanden sind, denen Textabschnitte zugewiesen werden können.

- 1. Entsprechendes XPlanung-Objekt (bzw. Objekte) aktivieren
- 2. Dialog **Xplanung-Textabschnitte** über folgenden Pfad öffnen (nicht den oben genannten verwenden):

Menüzeile: Design Suite oder Landschaft > XPlanung > XPlanung**-**Daten bearbeiten > Dialog: XPlanung**-**Daten bearbeiten > Schaltfläche: Textabschnitte

- 3. In der Spalte  $\mathcal O$  mit einem Mausklick einen Haken vor alle Textabschnitte setzen, die dem zuvor markierten XPlanung-Objekt zugewiesen werden sollen.
- 4. Die Dialoge **XPlanung-Textabschnitte** und **XPlanung-Daten bearbeiten** jeweils mit **OK** schließen

Abb. B

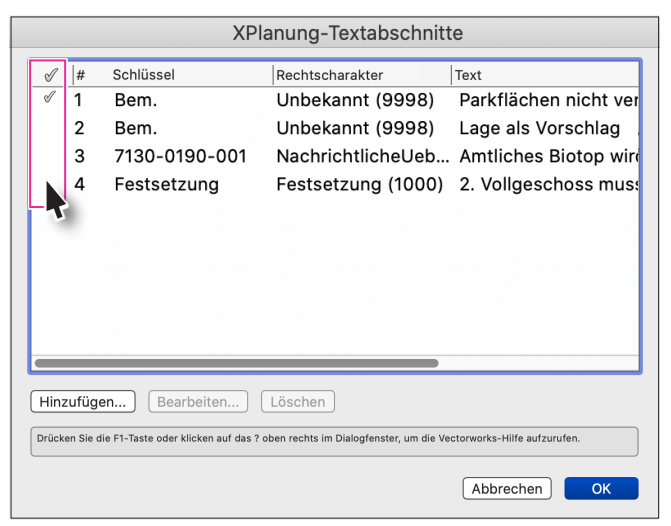

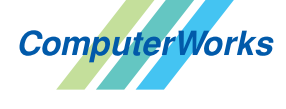

Deutschland & Österreich Schweiz

ComputerWorks GmbH Schwarzwaldstraße 67 79539 Lörrach www.computerworks.de

ComputerWorks AG Florenz-Strasse 1e 4142 Münchenstein Gefüllte Kreise zeigen, für welche

Produkte dieser Tipp relevant ist:  $(B)$   $(A)$   $(B)$   $(i)$   $(S)$   $(D)$ 

4142 Munchenstein<br>
Wectorworks Vectorworks ist eine eingetragene Marke<br>
Von Vectorworks Inc. von Vectorworks Inc.

AUTHORIZED DISTRIBUTOR

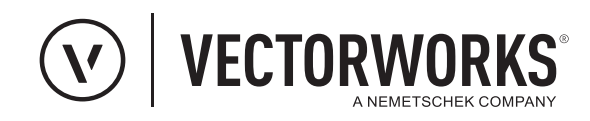

## **Textabschnitte XPlanung-Plan zuweisen**

Während des XPlanung-Exports können Textabschnitte auch dem Plan als ganzem zugewiesen werden.

1. Dialog **Xplanung-Textabschnitte** über folgenden Pfad öffnen:

Menüzeile: Design Suite oder Landschaft > XPlanung > XPlanung Export > Dialog: XPlanung Export **(**Abfrage**)** > Schaltfläche: OK > (Andieser Stelle kann eine Meldung kommen, dass es Objekte gibt, denen keine XPlanung Daten zugewiesen wurden. Mit OK quittieren.) Dialog:XPlanung Export (Attribute / Textabschnitte) > Schaltfläche:Textabschnitte

2. In der Spalte  $\mathcal O$  mit einem Mausklick einen Haken vor alle Textabschnitte setzen, die dem zu exportierenden Plan zugewiesen werden sollen.

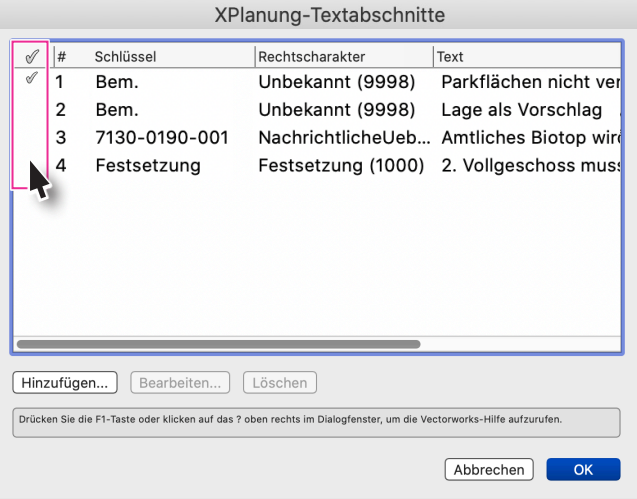

3. Die Dialoge **XPlanung-Textabschnitte** und **XPlanung Export** jeweils mit **OK** schließen und einen Speicherort für die Export-Datei (\*.gml) auswählen.

**Hinweis:** Weitere Informationen zum Umgang mit Textabschnitten stehen in der Online-Hilfe bereit, Stichwort: [Textabschnitte definieren](https://vectorworks-hilfe.computerworks.eu/2022/Vectorworks-Hilfe/Gelaendemodelllierung_2/Dateien_fuer_XPlanung_vorbereiten.htm?rhsearch=Textabschnitte%20definieren)

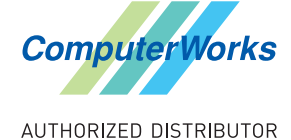

Deutschland & Österreich Schweiz

ComputerWorks GmbH Schwarzwaldstraße 67 79539 Lörrach www.computerworks.de

ComputerWorks AG Florenz-Strasse 1e 4142 Münchenstein Gefüllte Kreise zeigen, für welche

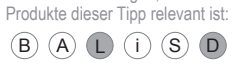

4142 Munchenstein<br>
Wectorworks ist eine eingetragene Marke<br>
Von Vectorworks Inc.<br>
Von Vectorworks Inc. von Vectorworks Inc.